## **¿Cómo eliminar fotos y videos de Google Fotos?**

Para eliminar fotos y videos de su cuenta Google PUCP realice lo siguiente:

Ingrese con su cuenta Google PUCP y diríjase al siguiente enlace: **<https://photos.google.com/>** donde podrá seleccionar las fotos y videos que desee eliminar.

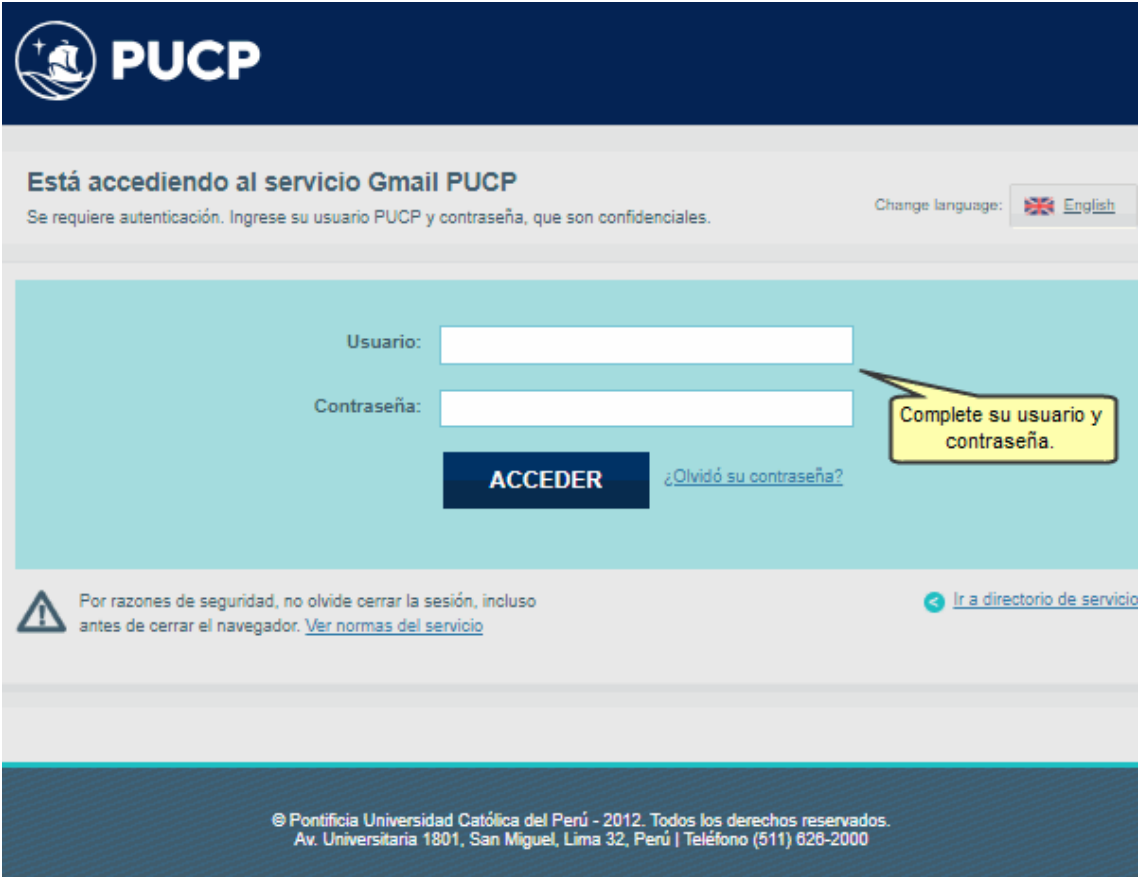

Observará sus fotos y videos.

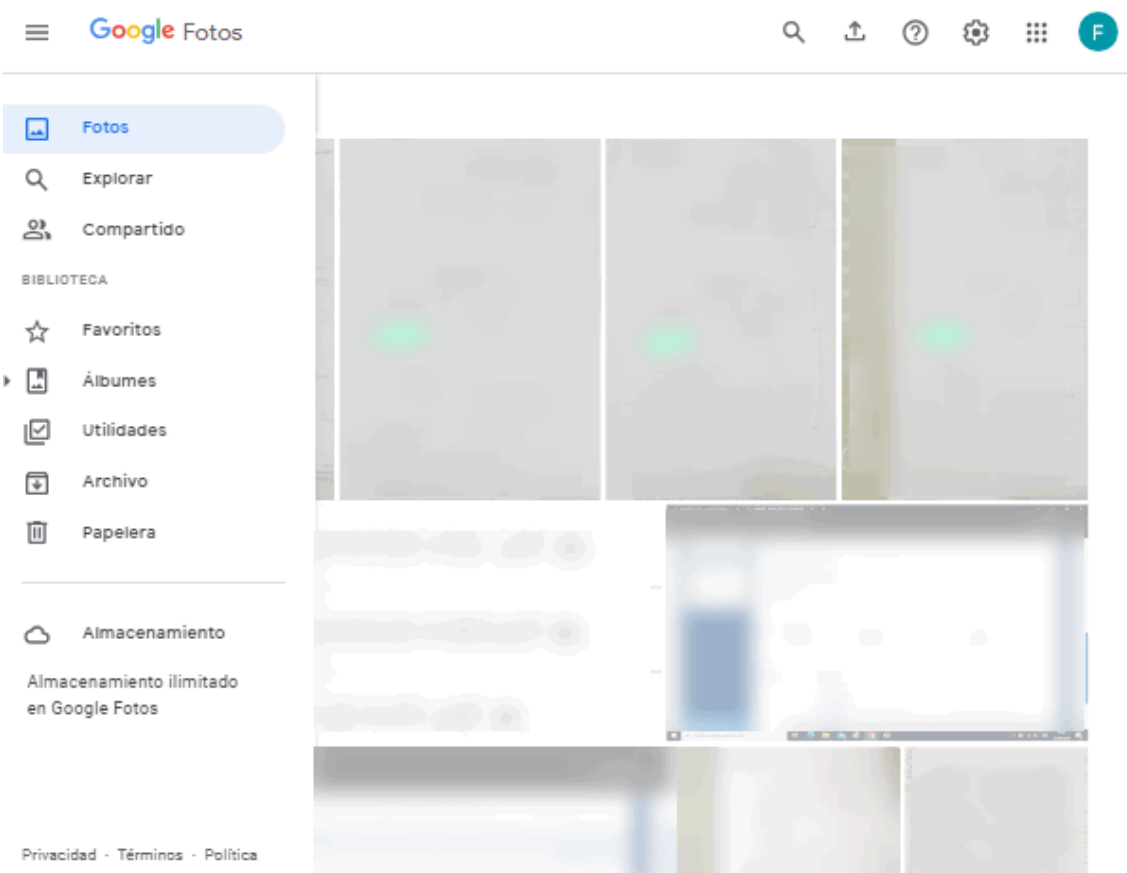

Para seleccionar las fotos o vídeos, haga clic en el círculo que se muestra en la parte superior izquierda de cada imagen.

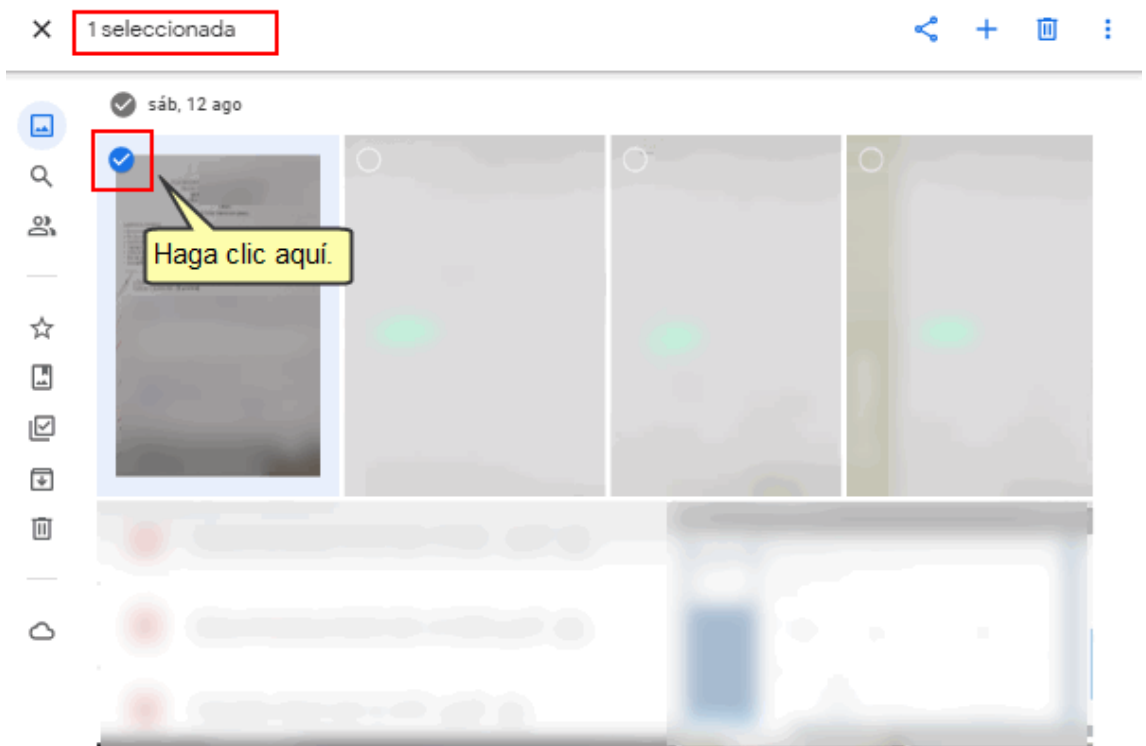

Si desea eliminar todas las fotos o videos que se encuentren agrupados por fecha, deberá seleccionar el círculo ubicado al costado de la fecha. En automático se seleccionarán todas las imágenes y videos que tienen dicha fecha, tal como se muestra:

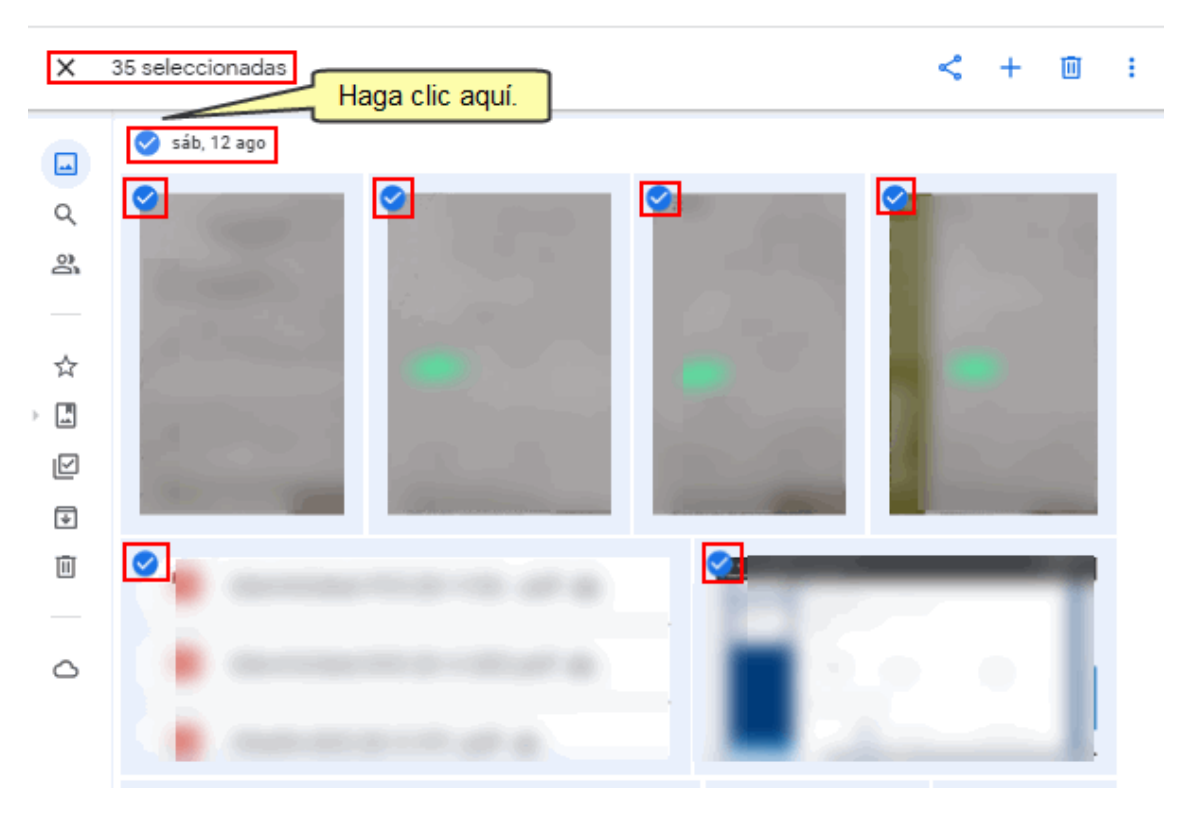

En la parte superior izquierda se visualizará la cantidad de archivos seleccionados:

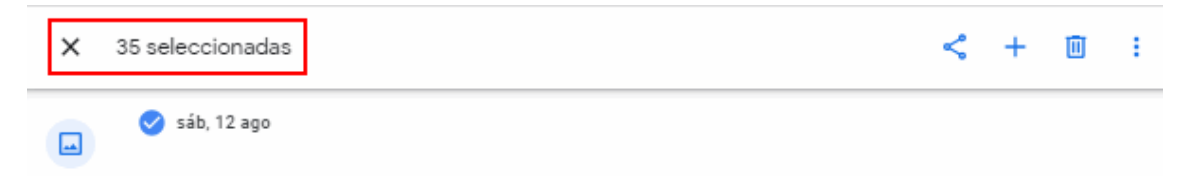

Para realizar la eliminación de las fotos y videos seleccionados, deberá ir a la parte superior derecha de la pantalla y hacer clic en el ícono **Eliminar**.

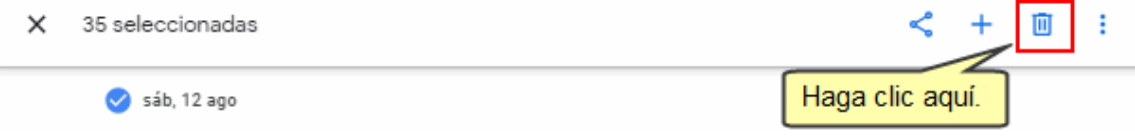

Seguidamente se mostrará un mensaje de confirmación. Aquí deberá hacer clic en el botón **Mover a la papelera**.

¿Quitar de tu cuenta de Google, de los dispositivos con copia de seguridad activada y de los sitios que hayas compartido dentro de Google Fotos?

Recuperarás 6,5 MB del almacenamiento de tu cuenta de Google.

**Cancelar** 

Mover a la papelera

Para completar el borrado de las fotos y videos, deberá ubicarse en el **menú izquierdo** y dar clic en la opción de la **Papelera**. Aquí se mostrará todos los archivos que se han eliminado.

Finalmente, deberá hacer clic en el botón **Vaciar papelera**, recién con ello se reducirá el espacio total ocupado.

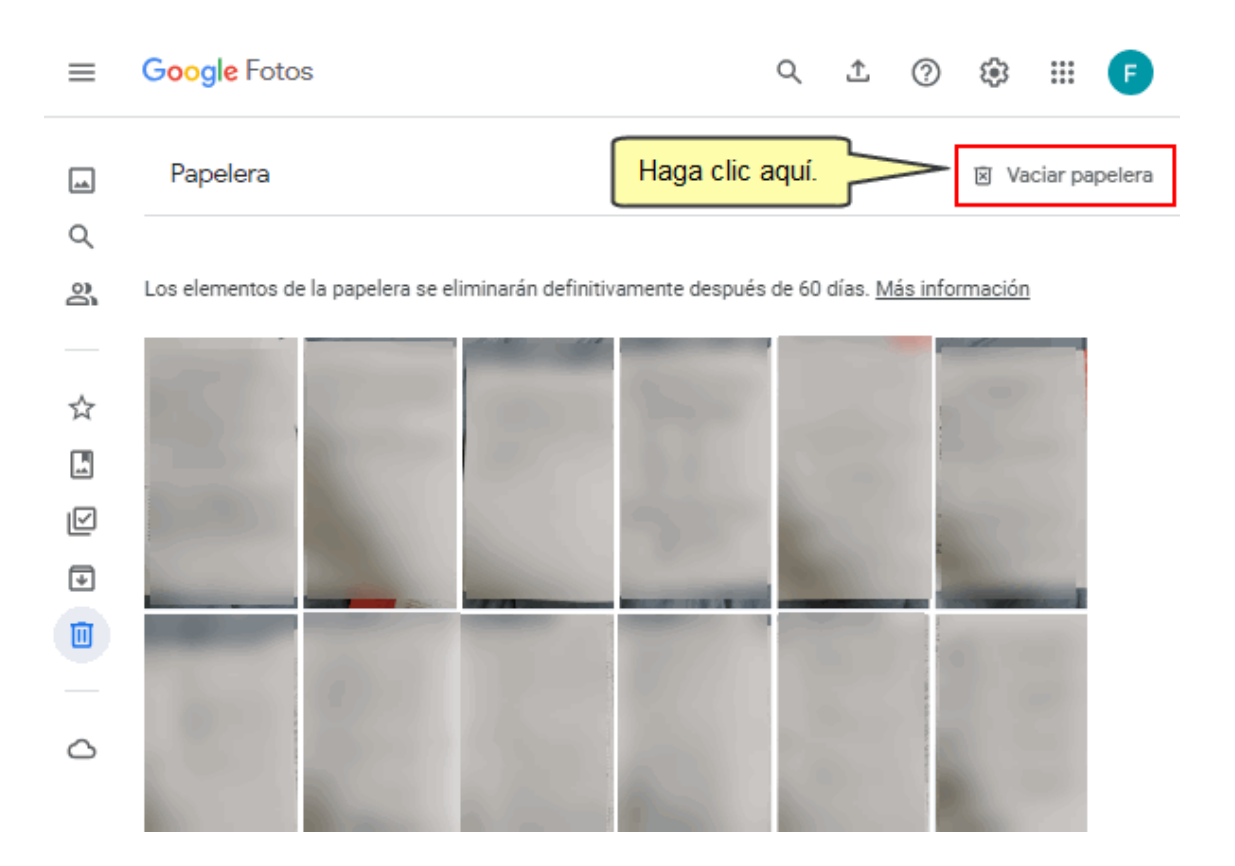

**Nota**: Los archivos que son eliminados definitivamente de la papelera, no podrán recuperarse. Con esto podrá mantener optimizado el espacio que ocupa en su cuenta Google PUCP.